# **Smart App eSignature Tips**

#### **Secure and Versatile**

The privacy and security of your client's information is of utmost importance to BMO Insurance. That is why we partnered with [OneSpan](https://www.onespan.com/), one of the world's leading eSignature providers chosen by most trusted security-conscious organizations.

Your clients can choose to securely esign **In Person** or **Remotely** depending on their availability and preference. **In Person**, they can esign on your touch-enabled device (e.g. Tablet, iPad, touch-screen laptop) with you by their side. **Remotely**, they can esign on their own device comfortably at home or at work through a secure email link.

If you complete the application Non Face-to-Face with your clients, Remote eSign will become the only option.

esigning Smart App on a touch-enabled device is easy. Your clients can sign directly on the signature spots using a stylus or finger. For laptops without touch-screen capability, your clients can use the mouse to draw the signature on the signature spots; or alternatively turn their smartphone into a wireless signature pad following the instructions provided. [Click here for a quick demo.](https://youtu.be/35mCn5bdNJ4)

#### **Preparing for eSignature**

Complete the Smart App "Review" to ensure that no information is missing. Then, proceed to the Signatures and Documents screen and complete the Signatures section with each signer by collecting the following information:

- Email address Enter or verify email address for each signer. Each signer requires a personal email address (no shared email addresses)
- Secret Question Select one question from a list of pre-defined secret questions
- Response Instruct the signer to enter an answer to their selected question. (the answer will be masked immediately)
- eSign type Specify how and when each signer will esign Smart App by selecting from "In Person Now" and "Remote Sign".

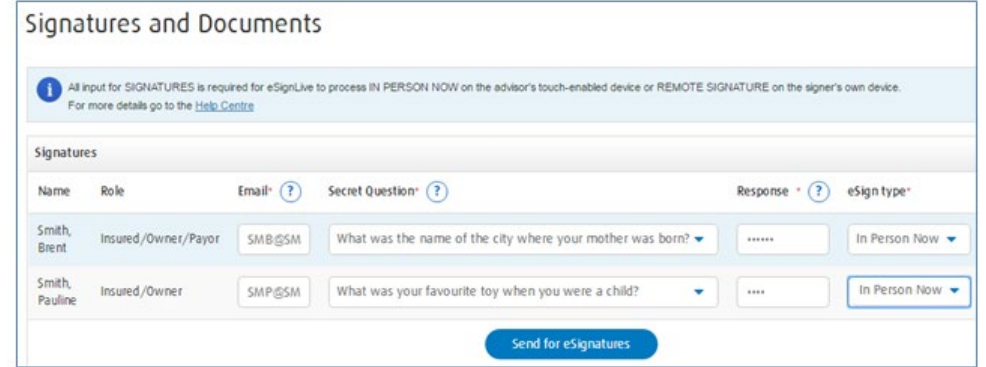

If you complete the application Non Face-to-Face with your clients, Remote eSign will become the only option. The Secret Question will pre-set to 'What is the password provided to you?' Ask each signer to provide a password of their choice.

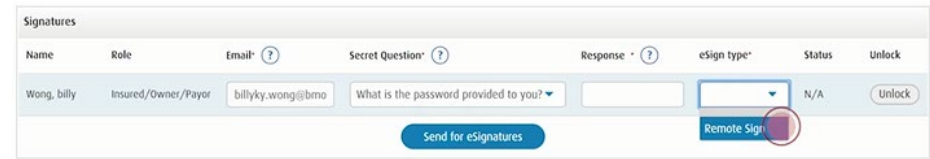

The Secret Question and Answer set up by each signer is essential to verifying the signer's identity during the signing ceremony, and providing the signer with a copy of the e-signed application later.

#### **Send for eSignatures**

Once the eSignature requests are successfully sent out, all signers must esign within a total of 14 days. Signers will also be able to download a copy of the completed and esigned Smart App within 7 days.

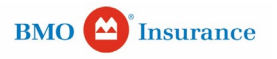

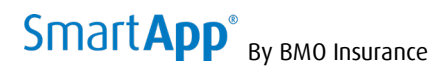

# **Handling eSignature Types**

# **1. ["In Person Now"](https://youtu.be/35mCn5bdNJ4)**

In Person Now is ideal when used on your touch enabled device with your clients to complete the eSignature process. However, it also works on traditional laptops using a mouse to draw signatures; or alternatively with a smartphone as a wireless signature pad.

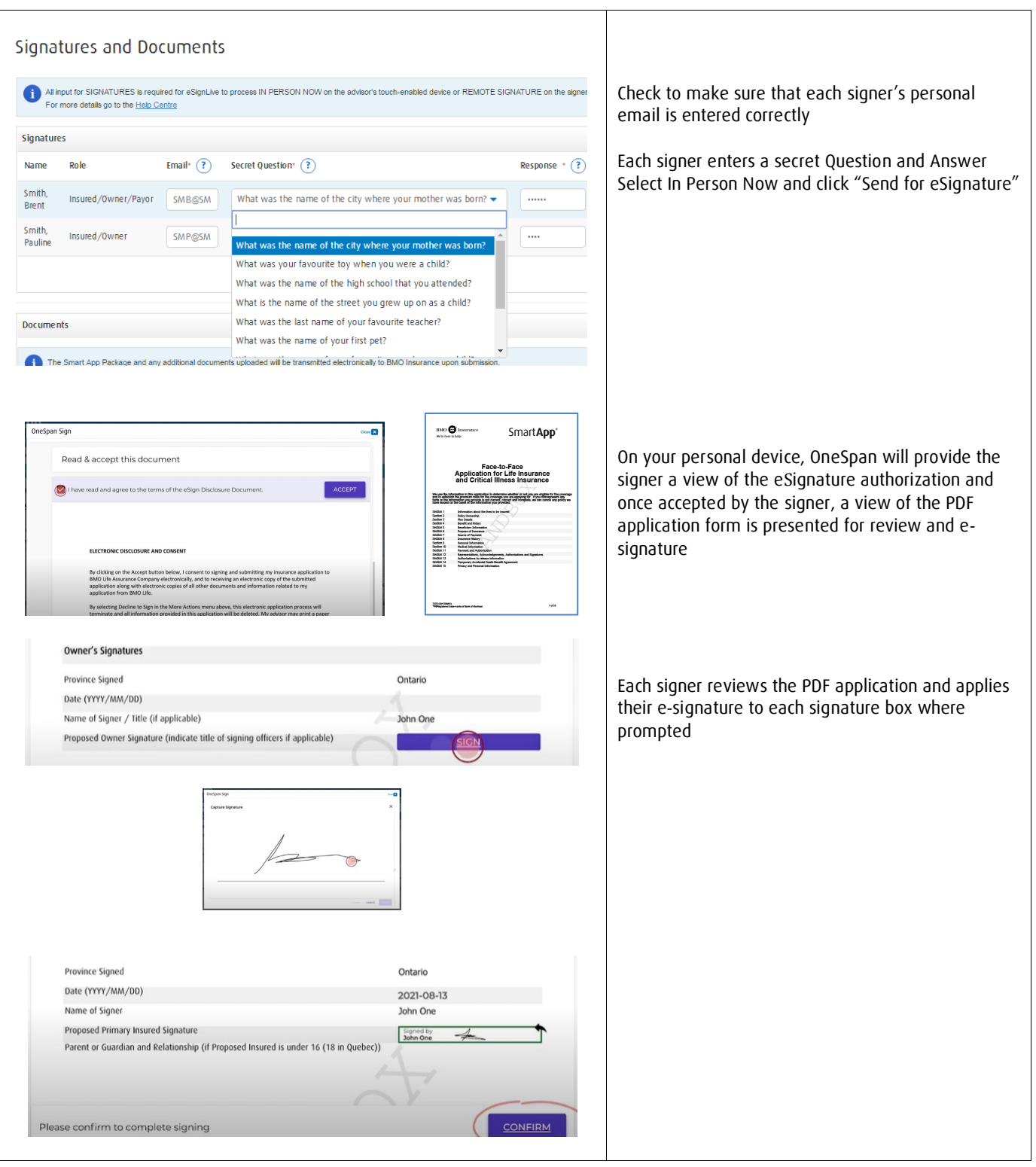

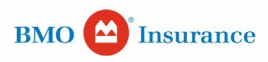

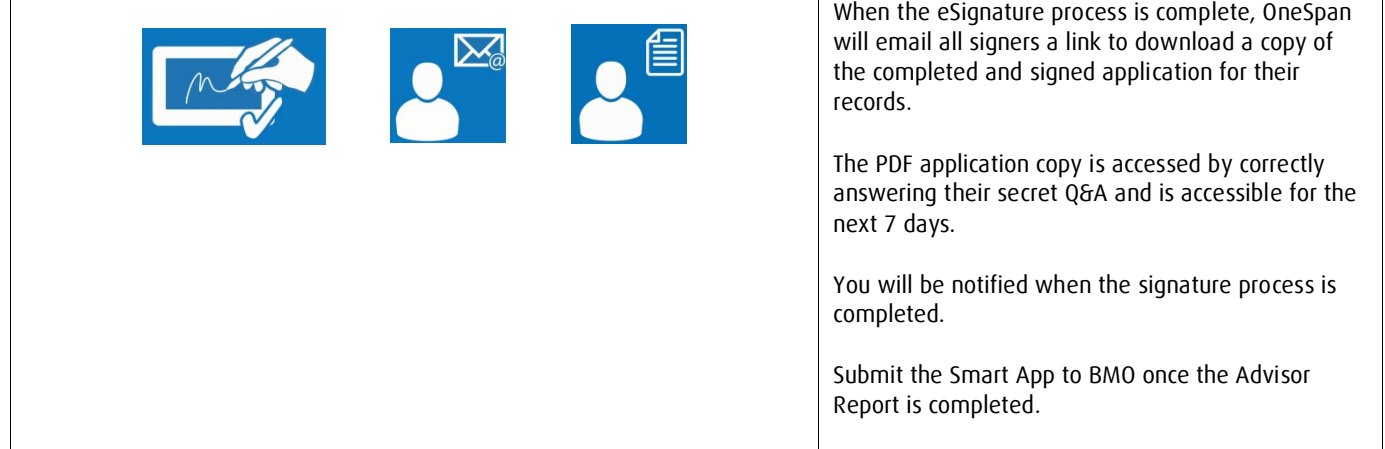

# **2. ["Remote Sign"](https://youtu.be/9Vd_4ncrXHc)**

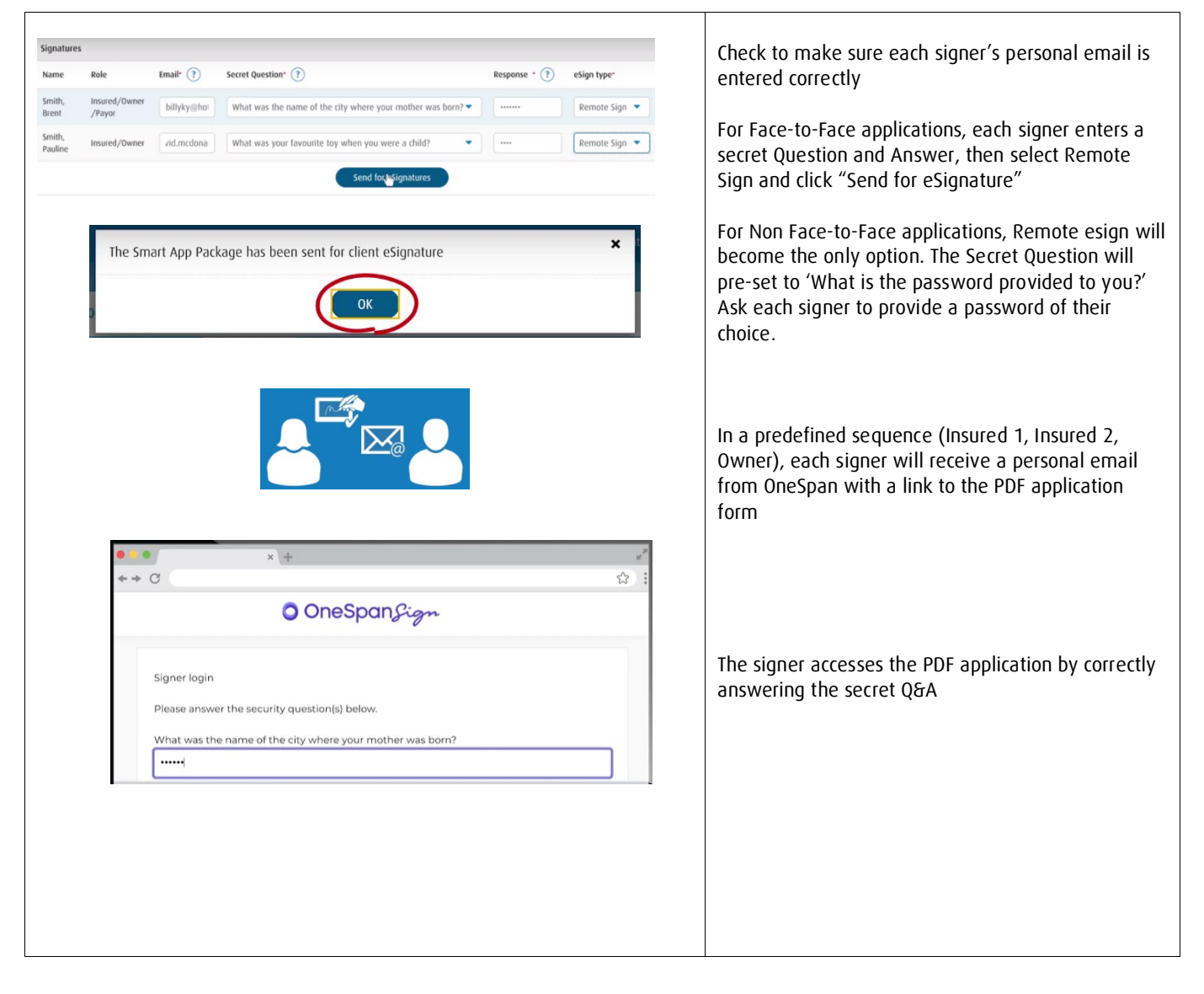

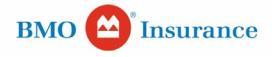

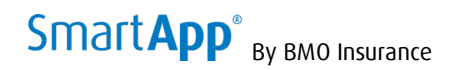

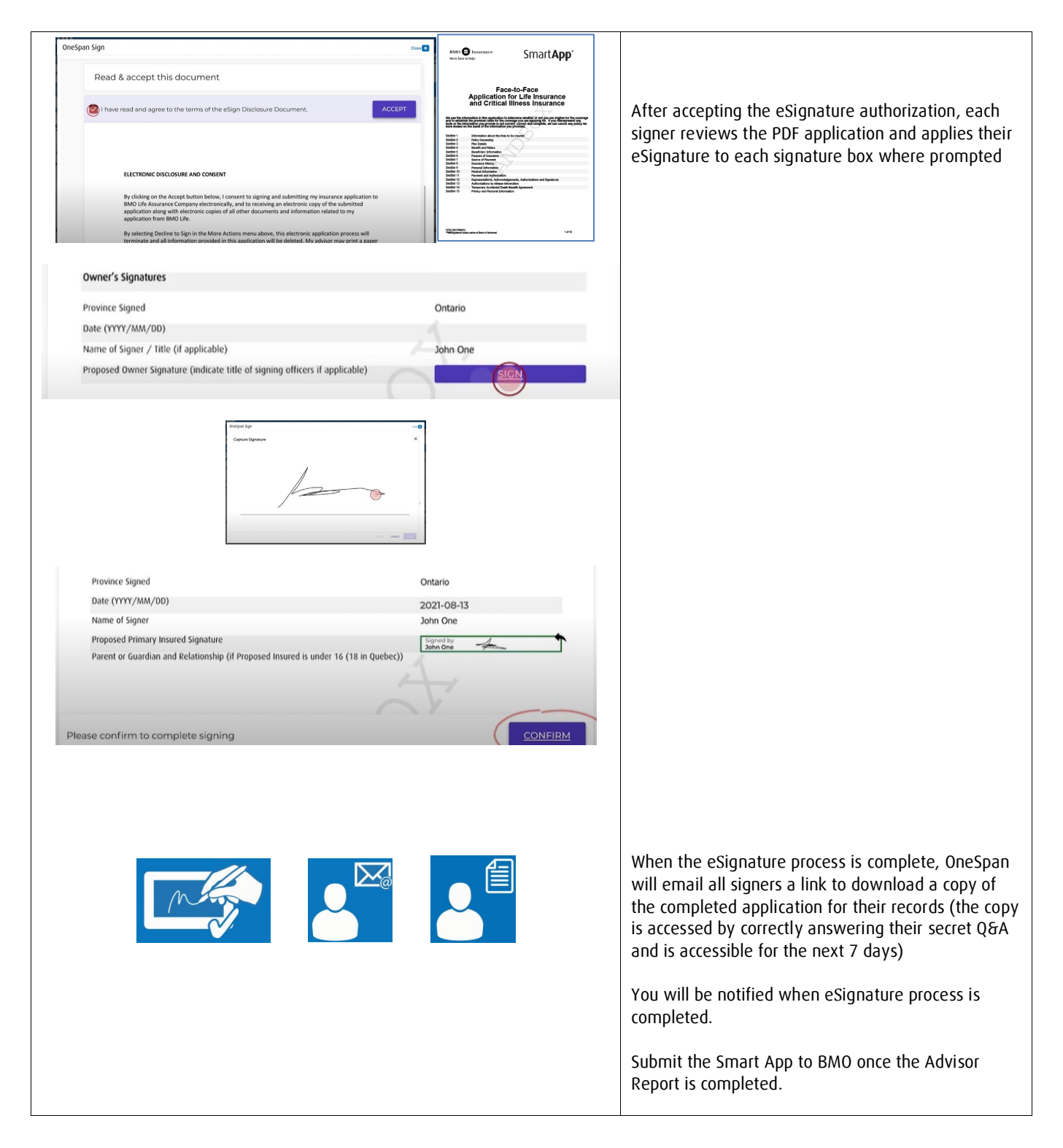

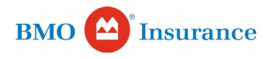

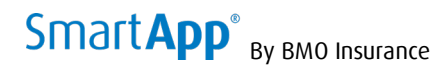

### **Managing [eSignature Statuses](https://youtu.be/K-DQN9sDF90)**

#### **Declined**

- During the PDF application review, the signer may wish to change the content of the application but cannot do so (the application is locked and only the advisor can make changes)
- The signer can "decline" to eSign

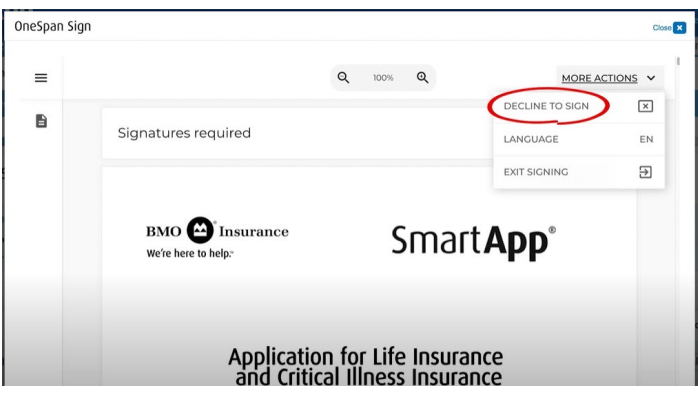

• If a change is required to the application contents, the advisor can return to the Smart App input screens and "cancel eSignature", then make revisions to create a revised PDF application package and again "send for e-signature" to all signers for resigning

 $\begin{array}{c} \hline \end{array}$ 

• If no change to the application contents is required, the advisor can "send for e-signature" to re-send the eSignature package to the signer without affecting other signers

# Signatures and Documents

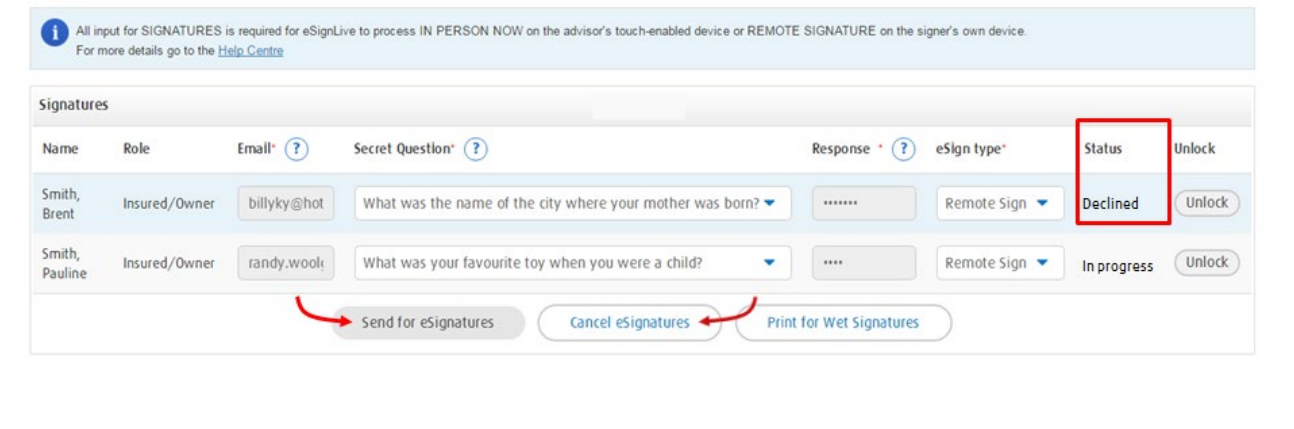

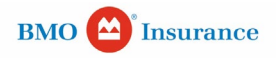

# $S$ Mart $App^{\circ}$  By BMO Insurance

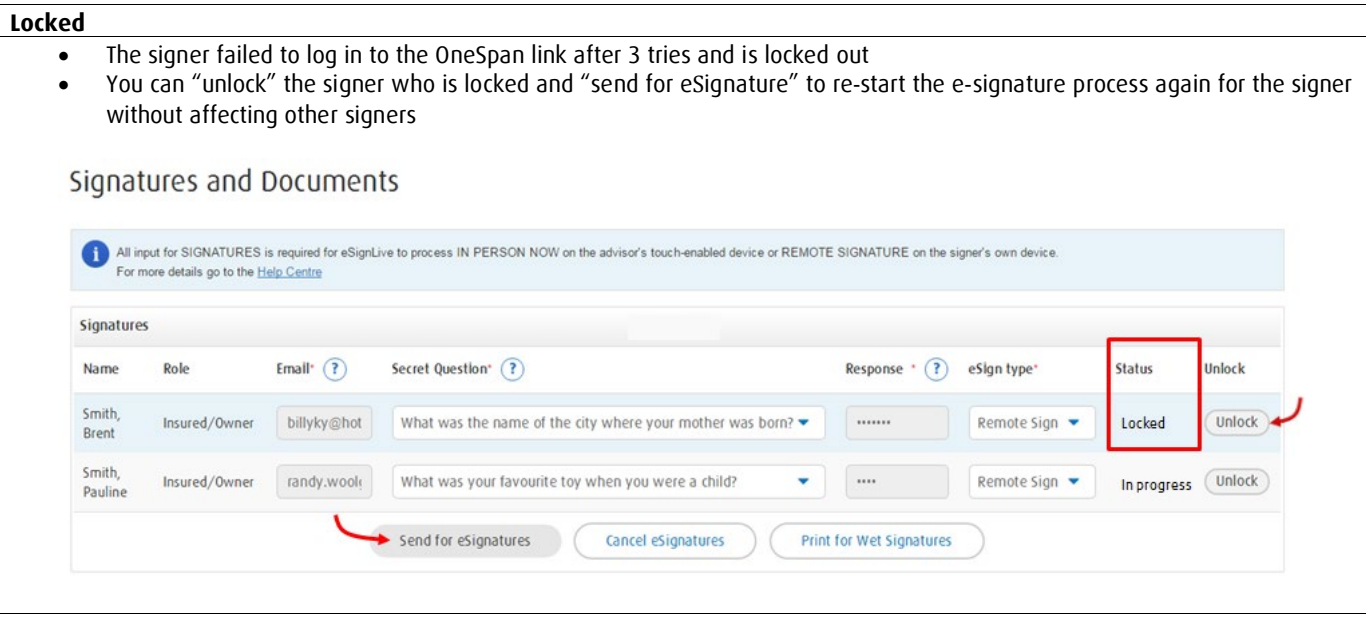

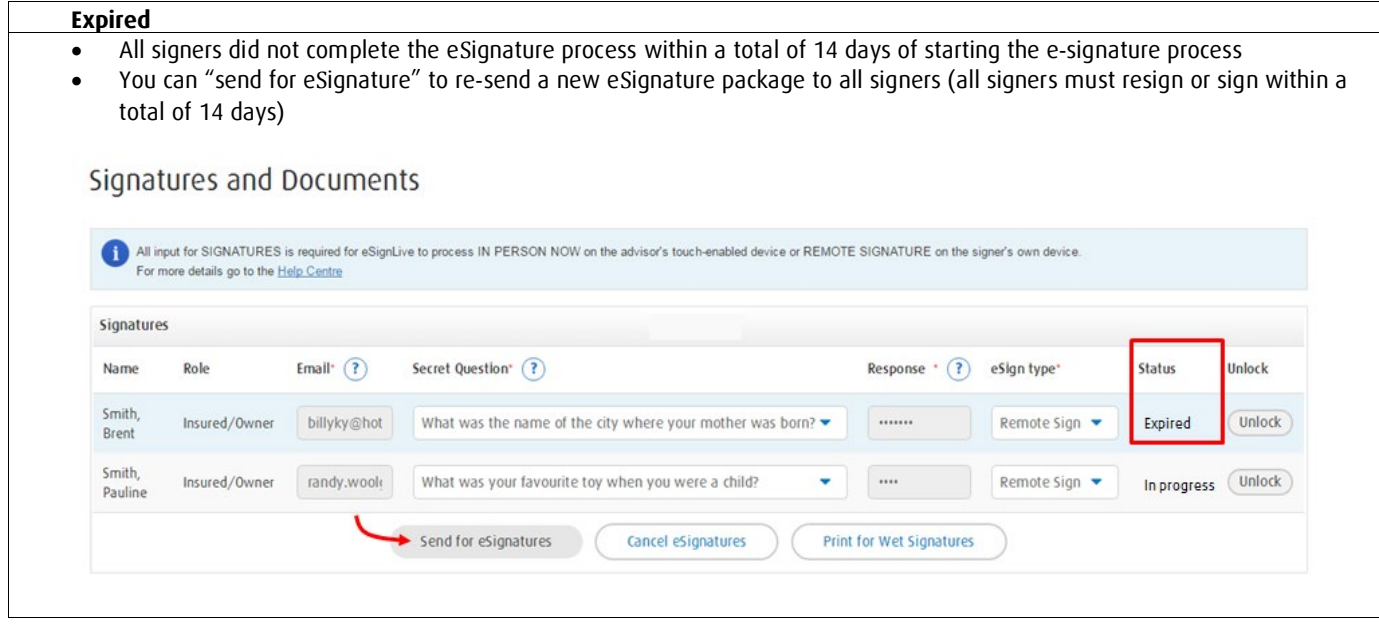

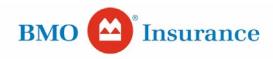